# **Quick Reference Guide – Save for Future Use** *How to Login to the CalFlowers Website (www.cafgs.org)*

## **Step 1**

Click on Member Login in the top right corner of the CalFlowers website (www.cafgs.org).

*All Primary Contacts are set up in the Online Membership Database for access to their own company's* membership data, and to be able to *search online for other members' contact info.*

*Secondary Contacts from a company also have access to the online directory.*

**Both Primary and Secondary Contacts have** *access to the Members Only Area.*

For a full list of your company's contacts, please *email us at info@cafgs.org.* 

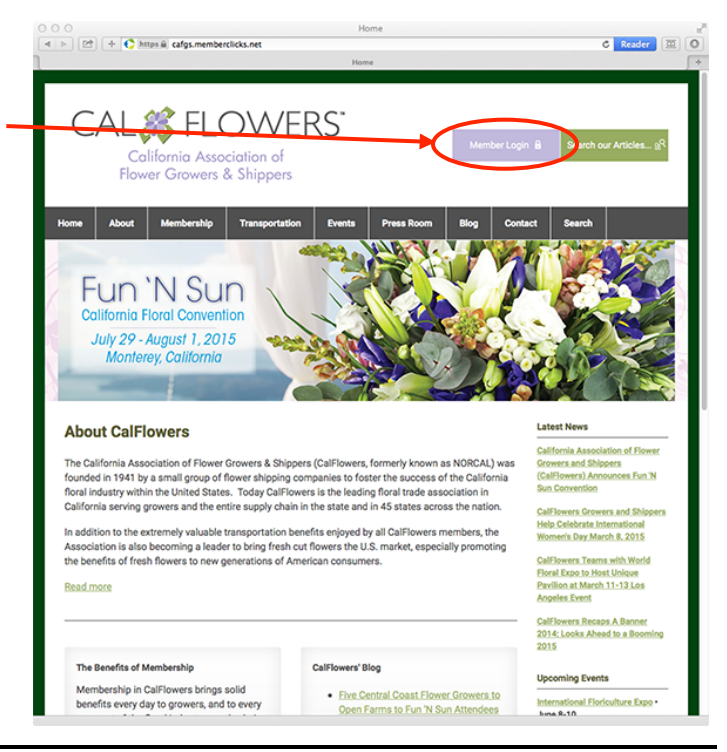

California Association of Flower Grov

## **Step 2**

Login using your CalFlowers Username and Password.

If you don't know or have forgotten your *Password*, click on the "Forgot your

If you don't know or have forgotten your *Username*, click on the "Forgot your username?" link and proceed to Step 3.

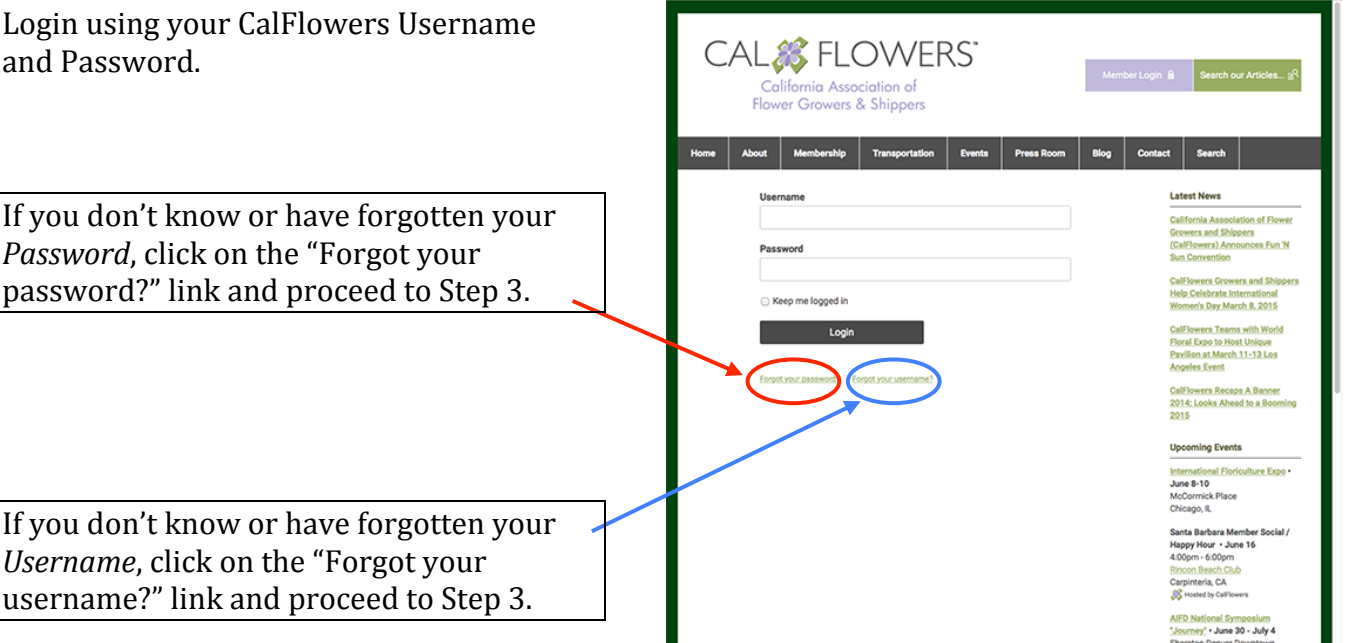

 $\boxed{4}$  >  $\boxed{2}$  +  $\boxed{C}$  https & cafgs.memberclicks.net/log

 $c$  Reader  $(\overline{m})(0)$ 

#### **Step 3**

This step is only necessary if you've forgotten your username or password.

If you've forgotten your *password*, enter your e-mail address. If your e-mail address is in the CalFlowers database, instructions with how to reset your password will be sent to you. Then proceed to Step 4.

If you've forgotten your *username*, enter your e-mail address. If your e-mail address is in the CalFlowers database, your username will be sent to you. Then proceed to Step 1 to login.

If your e-mail address is not in our database, please contact the CalFlowers office at  $info@cafgs.org$  or via phone at (831) 479-4912.

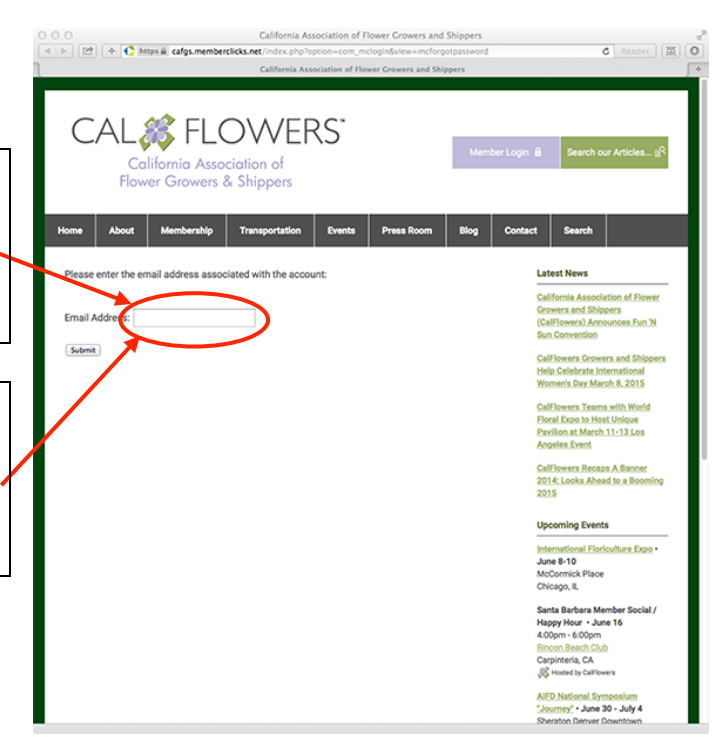

## Step 4

This step is only necessary if you've forgotten your password.

The e-mail you received in Step 3 will lead you to this page to reset your password. Create your new password and click "Submit." Please note that passwords cannot be blank.

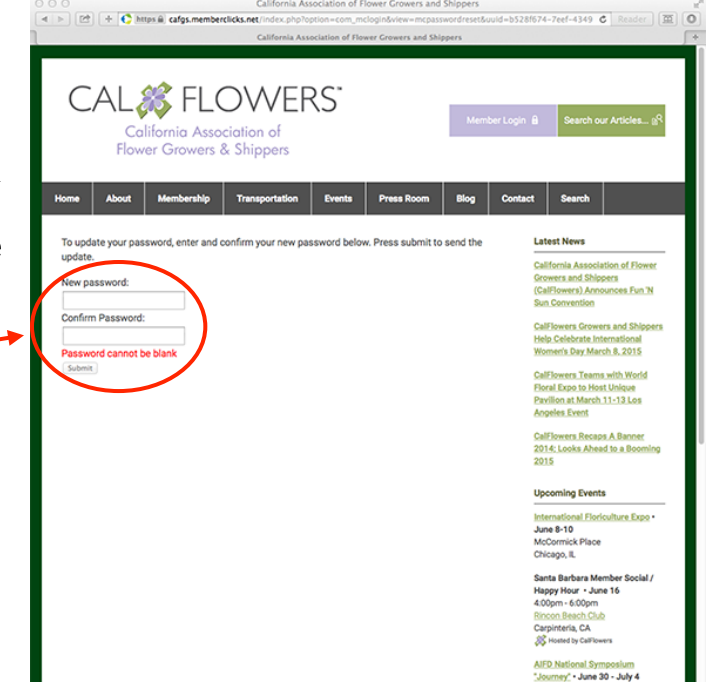

## **To Access The Members Only Area**

Once logged in, click on the "Home" menu choice, and the *Members Only Page* option will appear.

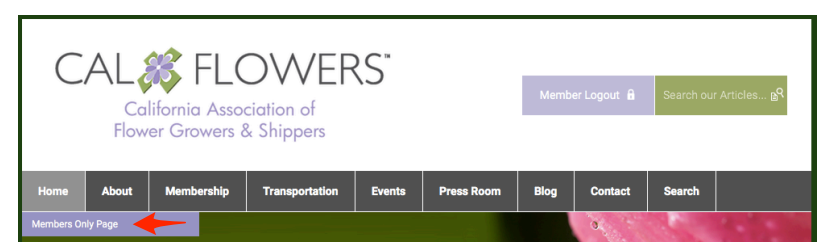